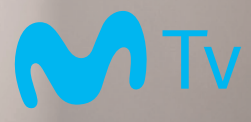

# Manual TV Digital.

movistar **ELIGE TODO** 

# Índice

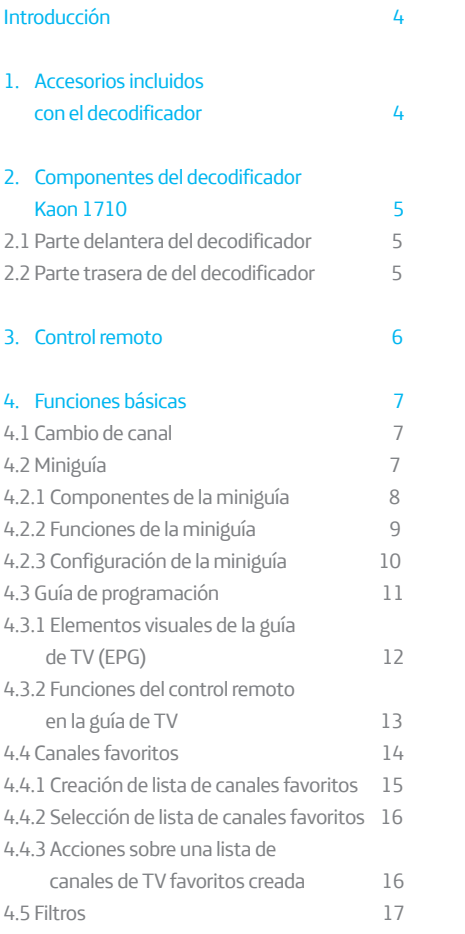

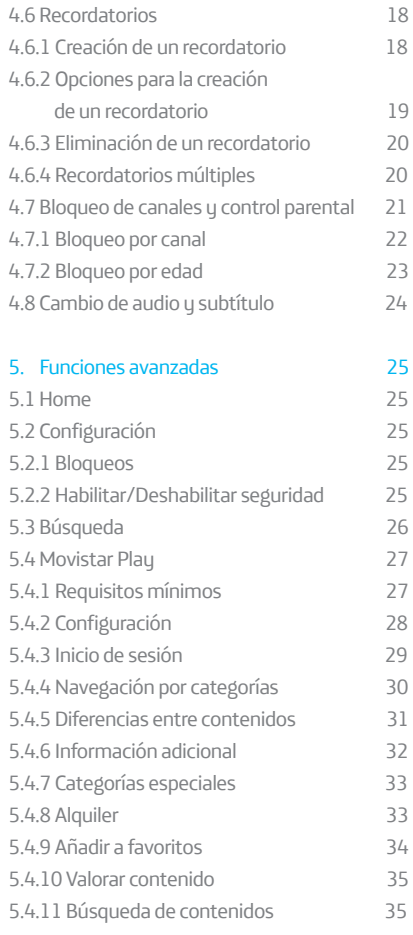

# Índice

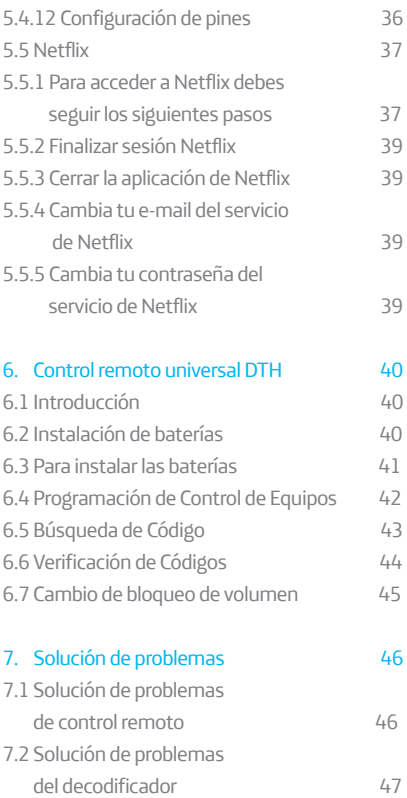

## Introducción.

Con este manual podrás conocer y aprender a utilizar las aplicaciones y funcionalidades que tiene tu decodificador Kaon NA1710, como Movistar Play, Netflix, búsqueda de contenido, guía de programación, canales favoritos, recordatorios, control parental, entre otras funcionalidades.

# 1. Accesorios incluidos con el decodificador.

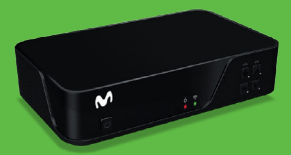

Decodificador HD WiFi de Televisión digital Movistar

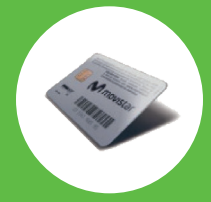

Tarjeta de acceso condicional

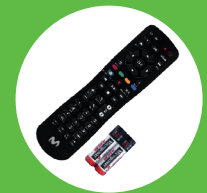

Control remoto y 2 pilas AAA

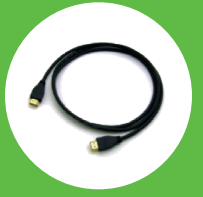

Cable HDMI

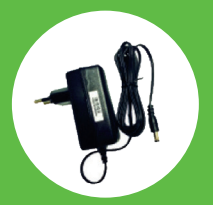

Fuente de alimentación

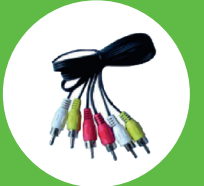

Cable audio / vídeo analógico RCA

# 2. Componentes del **decodificador Kaon 1710.**

## 2.1 Parte delantera del decodificador

**1. Encendido/Apagado** Salir del modo en espera /Pasar al modo en espera.

**2. Luces de estado** Rojo: Indicador de encendido /stand-by. Verde: Indicador de actividad de red.

**3. Volumen** Aumento y disminución de intensidad del audio. **4. Cambiar de canal**

Incrementa un canal /Decrementa un canal.

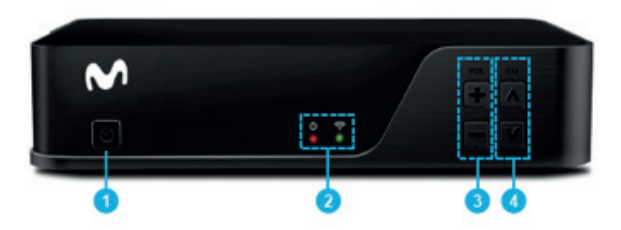

## 2.2 Parte trasera del decodificador

#### **1. LNB IN**

Entrada de señal de TV satelital.

#### **2. WPS**

**3. AUDIO** Salida de audio RCA (izq /der).

#### **4. VIDEO**

Salida Video RCA (CVBS). **5. HDMI**

Salida de audio/Video digital HDMI.

#### **6. Ethernet**

Puerto de red. **7. USB** Puerto USB.

#### **8. 12V, 1.5A**

Entrada de alimentación.

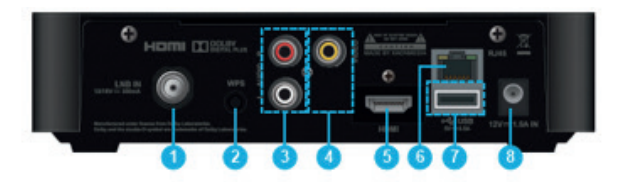

Una vez instalado su sistema Movistar TV Digital, la tarjeta de acceso condicional para el servicio de Movistar queda emparejada con el decodificador. Esto significa que no se puede usar la Tarjeta de acceso condicional en otro decodificador o módulo.

# 3. Control remoto.

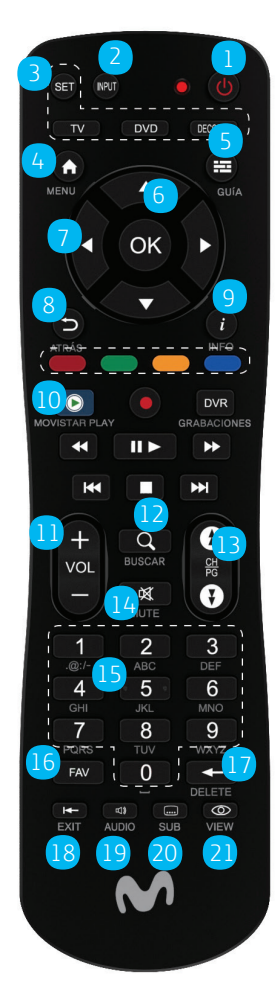

- 1. Encender o poner el decodificador en espera
- 2. Seleccionar la entrada de video
- 3. Funciones de control remoto universal
- 4. Acceder a los menús
- 5. Muestra la guía de los programas
- 6. Validar una función o una opción
- 7. Botones de navegación: permiten desplazarse por una página o un menú
- 8. Regresar al canal, la pantalla o el modo anterior
- 9. Mostrar la información sobre un programa
- 10. Acceso directo a Movistar Play
- 11. Aumentar o reducir volumen
- 12. Acceder a la función de búsqueda de contenidos
- 13. Cambiar de canal
- 14. Silenciar / Mute
- 15. Acceder a los canales ingresando el número del canal
- 16. Favoritos
- 17. Borrar caracteres
- 18. Salir de una pantalla o de un modo (inglés/español)
- 19. Seleccionar un audio alternativo
- 20. Seleccionar los subtítulos
- 21. Ver auuda

Nota: Para funcionar, el control remoto necesita dos pilas (AAA). Las pilas suministradas no son recargables

# **4. Funciones básicas.**

#### 4.1 Cambio de canal.

El cambio de canales se puede realizar de dos formas con el control remoto:

#### **• Introduciendo los dígitos asociados al canal con el control remoto:**

Los dígitos introducidos se van visualizando en la pantalla del TV. Por cada pulsación, el servicio espera un instante para asegurar que no se quiere introducir ningún

## 4.2 Miniguía.

La miniguía es una herramienta que muestra información referente al programa y canal que se está emitiendo en ese momento. Se puede acceder a la miniguía de la siguiente manera:

otro dígito. Para hacer más rápido el cambio de canal, puede pulsar OK para hacer el zapping.

#### **• Mediante las teclas de cambio de canal (ch+ o ch-):**

Pulsando la tecla ch+, se cambia al siguiente canal establecido, según el orden activo. Se cambia tantas veces como pulsaciones se realicen. En caso de llegar al último canal, la pulsación de ch+ vuelve al primer canal de la lista establecida. La función de ch- es

idéntica a la descrita, pero en orden inverso. Si deja el botón de zapping pulsado, avanzará por la lista de canales, pero no sintonizará ninguno hasta que suelte la presión del mismo.

**Puede volver al canal anterior sintonizado pulsando la tecla Back del control remoto.**

• Cuando se hace cambio de canal: Cuando se introduce el número del mismo o mediante las teclas Ch+ o Ch-.

el botón  $\bigoplus$  (información) •Manualmente. Pulsando o las teclas arriba/abajo de cursor del control remoto.

### 4.2.1 Componentes de la miniguía.

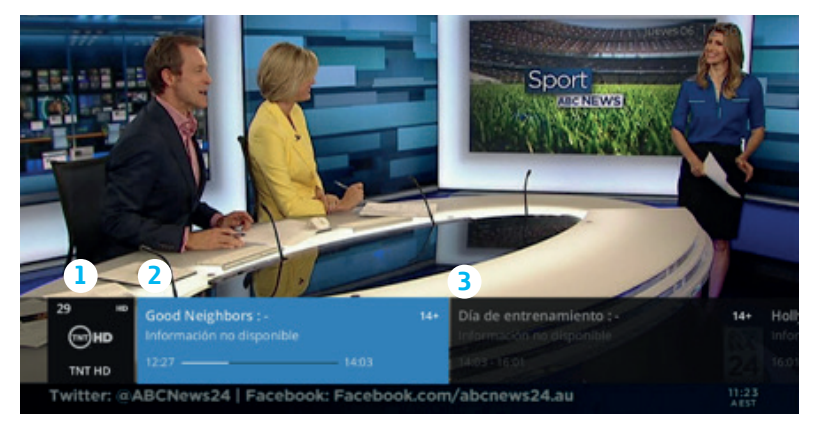

#### **La miniguía tiene 3 zonas claramente diferenciadas:**

#### **1. Información del canal:**

Muestra el número, logo y nombre del canal. En ciertos casos aparecerán iconos descriptivos de características especiales de ese canal, entre ellos.

- Si es un canal HD.
- Si es un canal favorito.
- Flisi está bloqueado.

#### **2. Información del programa actual:**

Muestra información sobre el programa en emisión. La presentación de la misma depende de la información enviada por el proveedor del canal.

Entre ella podemos encontrar:

- Título del programa.
- Breve descripción del programa.
- 14+ Clasificación de edad.
- Barra de progreso: Hora de inicio y finalización.
- Si está bloqueado.
- Si se emite con sonido Dolby Digital.

#### **3. Información de programas siguientes:**

Muestra la información de los programas siguientes pulsando la tecla de cursor derecha. Del mismo modo, pulsando la tecla de cursor izquierda, se vuelve a los programas anteriores.

## 4.2.2 Funciones de la miniguía.

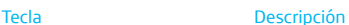

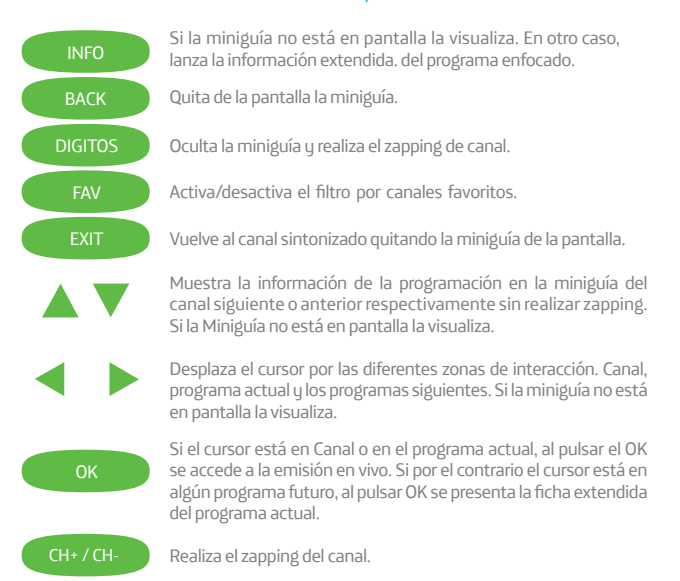

## 4.2.3 Configuración de la miniguía.

La miniguía puede personalizarse para ajustarse lo más posible a sus gustos. Los parámetros que se pueden personalizar son:

• **Posición de la miniguía.** Se puede elegir la zona donde aparezca esta herramienta, ya sea en la parte superior de la pantalla o en la inferior. Para acceder a esta configuración, pulse tecla HOME y acceda al menú Configuración >General > Posición miniguía.

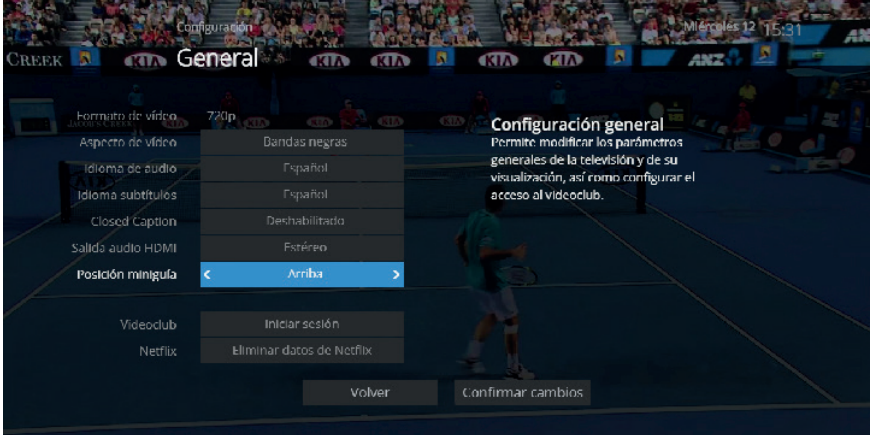

## 4.3 Guía de programación.

La guía de programación ofrece información sobre los programas de todos los canales. Se puede consultar la programación de toda la parrilla televisiva hasta un máximo de 5 días. Si los canales cambian de programación sin aviso, esto no se verá reflejado en la guía.

Cada madrugada entre las 3:30 y las 5:30 (hora local), si el decodificador está activo, en ON o modo standby, aparecerá una pantalla emergente informando que el proceso de actualización de la guía de programas comenzará en contados minutos. El proceso de actualización se puede detener con el botón "Cancelar" si el cliente está viendo un programa de televisión en este momento.

El decodificador solo inicia el proceso de actualización de la guía de programación en los siguientes casos:

- El STB está activo (modo ON)
- El STB está en modo standby
- El usuario no está viendo un contenido de VoD
- El usuario no ha pulsado ninguna tecla del control remoto en las últimas 2 horas.

Pulse el botón GUÍA para acceder a esta funcionalidad.

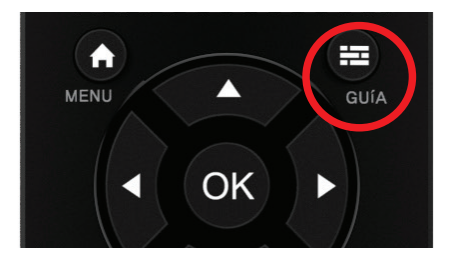

## 4.3.1 Elementos visuales de la guía de TV (EPG).

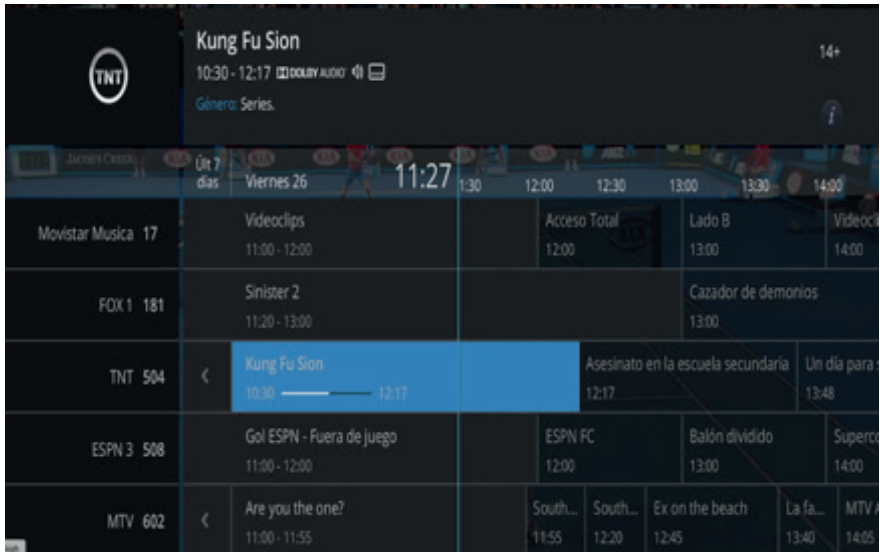

#### **La EPG se estructura en 2 zonas:**

• **Información del elemento seleccionado.** En la parte superior de la pantalla se muestra información del programa que está seleccionado en ese momento en la parrilla de la guía de programación.

• **Navegación por programas.** Esta zona a su vez se encuentra subdividida en 3 partes:

• **Canales.** A la izquierda de la pantalla se listan todos los canales que pertenecen a la oferta contratada por el usuario, identificando el nombre del canal y el número.

• **Programas actuales.** En la parte central se listan todos los programas que están en estos momentos en emisión.

• **Programas futuros.** En la parte central y derecha se muestran los programas que se emitirán en el futuro.

## 4.2.2 Funciones del control remoto en la guía de TV.

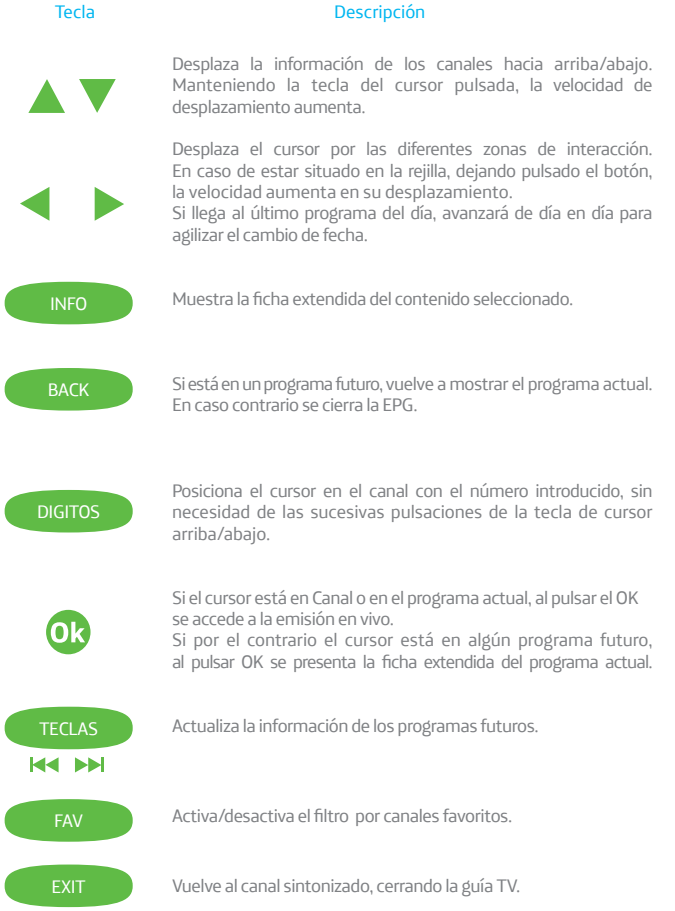

#### 4.4 Canales favoritos.

La lista de canales favoritos de TV permite al usuario ver en el EPG solo la información sobre sus canales favoritos. Puede existir hasta un máximo de 10 listas de favoritos.

Si no se ha llegado al máximo de listas, se mostrará la opción Crear nueva lista.

Para seleccionar una de las listas de favoritos, se puede hacer de la siguiente forma:

• Pulsando el botón "FAV" del control remoto, cuando se está visualizando la TV o desde la EPG.

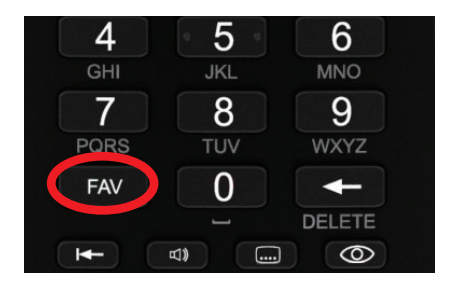

• Desde el menú de configuración, se pueden seleccionar los canales de TV favoritos en la lista.

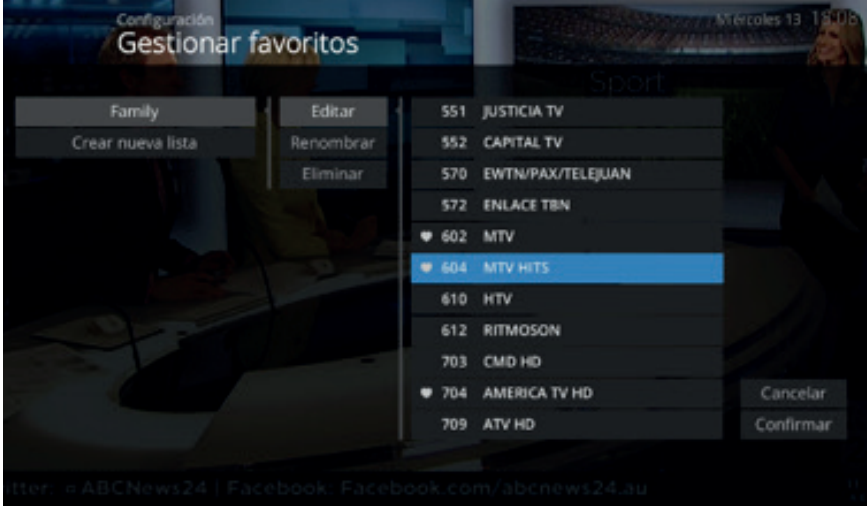

#### 4.4.1 Creación de lista de **canales favoritos.**

Para crear una nueva lista se pulsa el botón **FAV** "Crear nueva lista".

Cuando se pulsa sobre "Crear nueva lista" se muestra un teclado para añadir el nombre de la nueva lista. Si en lugar de crear una nueva lista se quiere añadir a una ya existente, se selecciona la lista de las disponibles. Si un canal está añadido a una lista, aparece un corazón junto al nombre. Pulsando otra vez sobre esa lista, el canal se quita de la misma y el corazón desaparece. Tanto cuando un canal se añade a una lista como cuando se elimina de la lista, se muestra una notificación para informar de la ejecución de la acción.

Cuando se pulsa "Ok" sobre un canal, se muestra un icono  $\bullet$  al lado que indica que el canal se ha seleccionado, si se vuelve a pulsar "Ok", el icono desaparece. Para finalizar se pulsa el botón "Confirmar".

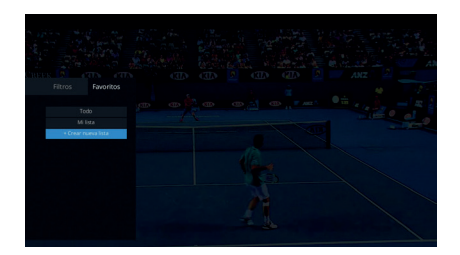

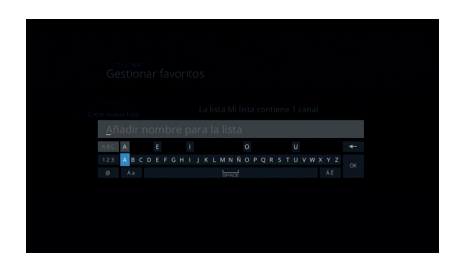

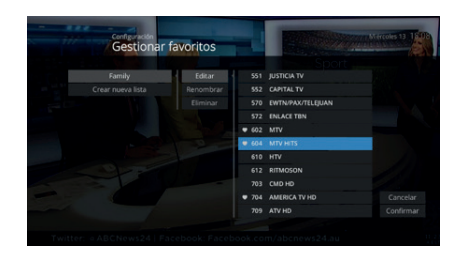

#### 4.4.2 **Selección** de lista de canales favoritos.

Al seleccionar una lista pulsando "OK", se filtran los canales que son mostrados. Si el canal que se está visualizando pertenece a la lista de canales seleccionado, el canal se mantiene, en caso contrario, se sintonizará el primer canal de la lista seleccionada.

La navegación mediante las teclas CH+/CH- está limitada a los canales de la lista seleccionada. Si se introduce un número de canal que no se encuentra en la lista de favoritos seleccionada, el filtro se desactivará.

Si se desea volver a ver todos los canales se debe pulsar sobre el botón "Todo".

#### 4.4.3 **Acciones** sobre una lista de canales de TV favoritos creada.

Para operar sobre una lista creada se ingresa por Menú/Configuración/ Gestionar Favoritos pulsar "OK" sobre la lista. Las acciones que se pueden realizar sobre una lista de favoritos son:

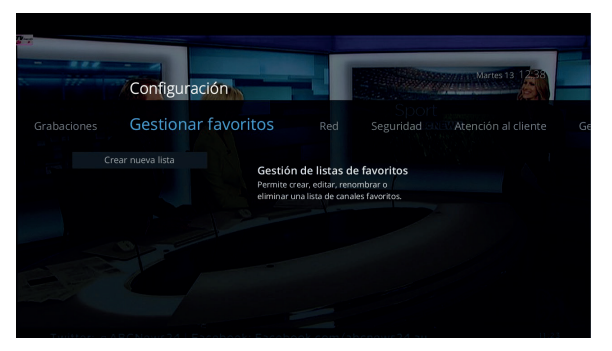

**• Editar:** Permite añadir y quitar canales a la lista.

**• Renombrar:** Permite cambiar el nombre de la lista seleccionada.

**• Eliminar:** Permite eliminar la lista.

#### 4.5 Filtros

A parte de las listas de favoritos, existen unas listas de categorías de canales accesibles desde la pestaña "Filtros".

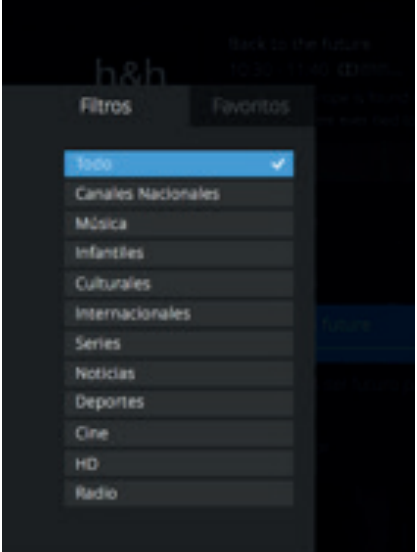

Algunas de estas categorías son:

- Cine
- Series
- Deporte
- Infantiles
- Noticias
- Canales Nacionales
- Internacionales
- Culturales
- Música
- Radio
- HD

El comportamiento de este tipo de listas es el mismo que al pulsar una lista de favoritos.

#### 4.6 Recordatorios

Los recordatorios permiten al usuario añadir una "alerta" en un programa futuro para notificarle que el programa está a punto de empezar. Con este recordatorio, aparecerá una ventana emergente en la pantalla del TV antes de que empiece el programa. Para que pueda estar visualizando otro contenido mientras empieza el esperado.

#### 4.6.1 Creación de un recordatorio

Al acceder a la información extendida de un programa futuro, aparece una opción "Recordar" en el menú superior, donde se puede crear un recordatorio para ese programa.

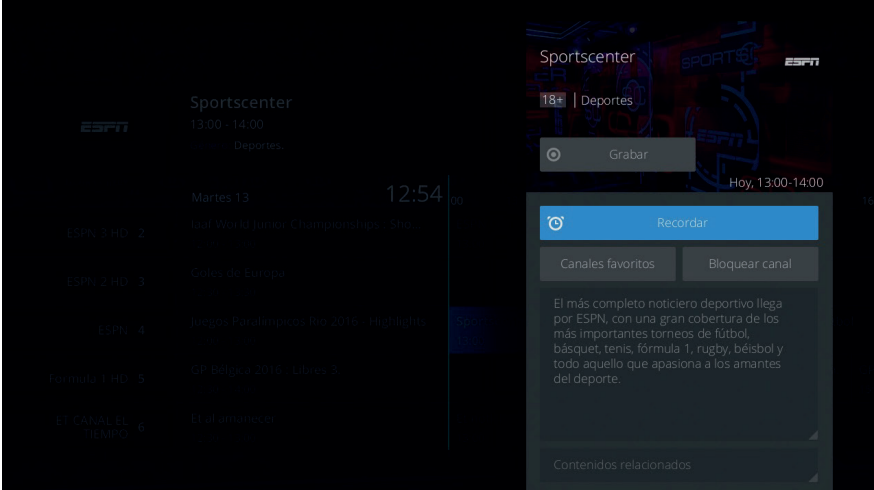

### 4.6.2 Opciones para la creación de un recordatorio.

Cuando se crea un recordatorio aparece una ventana emergente con las siguientes opciones:

• 1 minuto antes del comienzo del programa aparecerá un pop-up informativo indicando que se va a cambiar al canal en el que empieza el programa con la alerta establecida. Transcurrido ese minuto, el sistema cambiará automáticamente al canal correspondiente.

• 2 minutos antes del comienzo del programa aparecerá un pop-up para confirmar o cancelar el recordatorio. Si lo confirma, a los dos minutos se cambiará al canal correspondiente, mostrándose también el pop-up informativo 5 segundos antes del comienzo del programa.

• 5 minutos: el funcionamiento es el mismo que la opción "2 minutos", pero el pop-up pidiendo confirmación aparece cinco minutos antes del comienzo del programa.

Si el usuario confirma la alerta, pasado el tiempo establecido en el recordatorio la TV cambia al canal.

Si el usuario no confirma, la alerta se cancelará y no pasará nada.

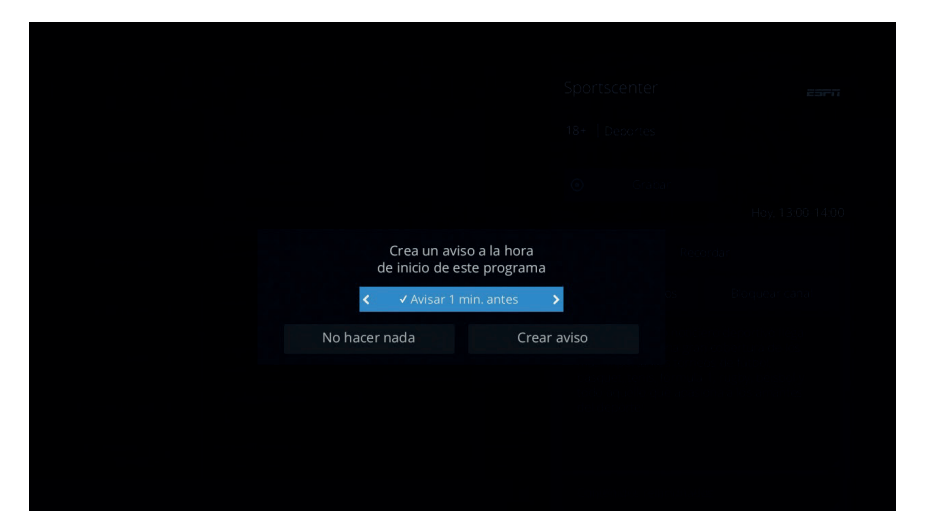

Una vez creado el recordatorio, al programa se le asocia un ícono identificativo para que se pueda identificar de forma rápida desde la mini guía, EPG o información extendida del contenido.

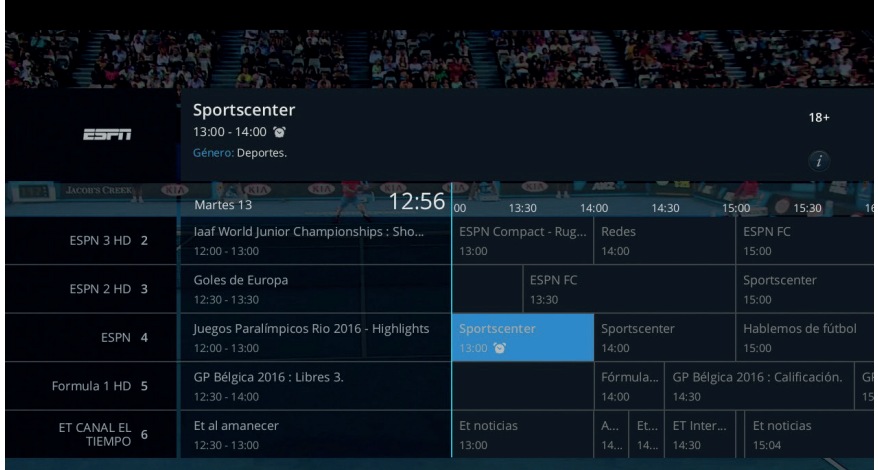

#### 4.6.3 Eliminación de un recordatorio.

Para eliminar un recordatorio, el usuario debe acceder a la información extendida del programa de TV y pulsar la opción "Recordar". Seguidamente se le mostrará un pop-up para confirmar la eliminación del aviso.

## 4.6.4 Recordatorios múltiples.

Este tipo de recordatorio se produce cuando hay varios creados en contenidos que comienzan en la misma hora o muy cercana. El sistema presenta todos los pop-ups superpuestos, y a medida que se vayan confirmando o cancelando, cada uno irá accediendo a los siguientes.

### 4.7 Bloqueo de canales y control parental.

Para cambiar la contraseña o PIN parental establecido por defecto en el decodificador, para ello se debe ingresar al menú **Configuración > Seguridad > Seguridad TV > cambiar PIN.**

Existe la posibilidad de bloquear ciertos canales o contenidos para que sólo puedan ser vistos por los clientes que conocen la contraseña o PIN parental del decodificador. Se identifica que un canal/contenido está bloqueado cuando aparece el ícono de un candado  $\blacksquare$  sobre él en su información extendida.

Al hacer zapping a un canal o contenido bloqueado, se solicitará la introducción del PIN parental para poder visualizar el mismo.

Una vez se ha introducido el PIN se muestran dos opciones: Bloquear contenidos por edad o Bloquear canales. Al seleccionar esta última opción, se muestra la lista de canales Pulsando las teclas "Next" y "Previous" del control remoto se permite avanzar páginas enteras por la lista de canales en lugar de elemento a elemento.

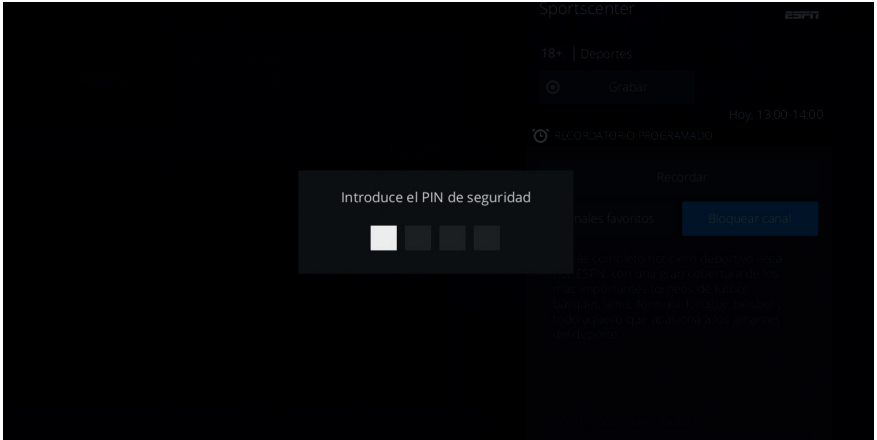

El PIN parental se configura desde el Menú de configuración en el decodificador, en la sección "Seguridad".

A continuación, se describen los distintos tipos de bloqueos existentes en el servicio de TV:

## 4.7.1 Bloqueo por canal.

Desde la pantalla de información extendida del canal, se puede ordenar el bloqueo del mismo, simplemente accediendo a la acción disponible a tal efecto. Para confirmar esta acción, es necesario introducir la contraseña o PIN parental.

Pulsando "Ok" sobre un canal, se añade a la lista de canales bloqueados y se muestra un ícono de candado en la esquina superior derecha.

Si se vuelve a pulsar "Ok" sobre un contenido bloqueado, éste se quita de la lista de canales bloqueados y se quita el ícono.

A partir de este momento, al hacer zapping a este canal, no se podrá visualizar el contenido y se solicitará que se introduzca la contraseña o PIN parental para poder continuar visualizándolo.

Para desbloquear un canal, el procedimiento es equivalente al de bloqueo, seleccionando ahora la opción "Desbloqueado".

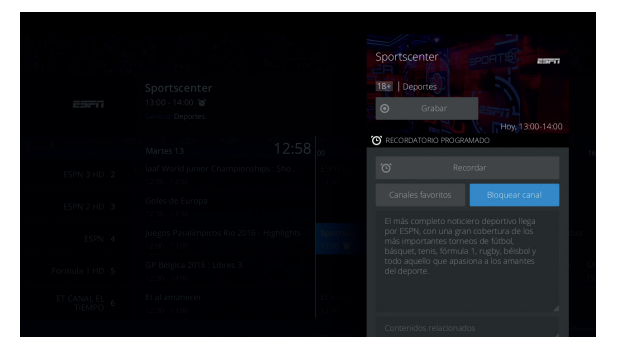

Cuando se ha hecho la selección de canales bloqueados, se pulsa sobre la opción "Aceptar" y se muestra arriba la lista completa con los números de canal que se han bloqueado.

## 4.7.2 Bloqueo por edad.

Existe la posibilidad de bloquear aquellos contenidos que no sean aptos para ciertas edades. Se presentarán las diferentes clasificaciones para que se seleccione el filtro. Si un contenido está catalogado con una edad incluida en dicho filtro, se lanzará la petición de contraseña o PIN parental para su visualización.

Por defecto, el decodificador tiene bloqueados todos los contenidos categorizados como +18. Para seleccionar la clasificación de edad a bloquear, se debe acceder al menú **Configuración>Seguridad> Televisión>Bloqueo por edad.**

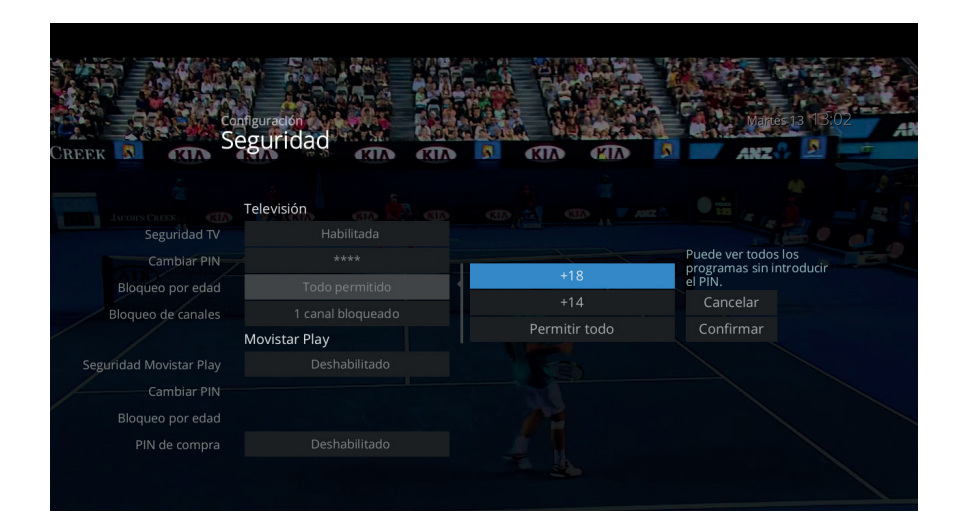

Se pueden deshabilitar todos los bloqueos configurados en el sistema a través del menú Configuración > Seguridad > Seguridad TV > Habilitada/ Deshabilitada, seleccionando la

opción "Deshabilitada". Si más adelante se quiere volver a habilitar, se conservarán todas las preferencias de bloqueos configuradas, así como los canales bloqueados.

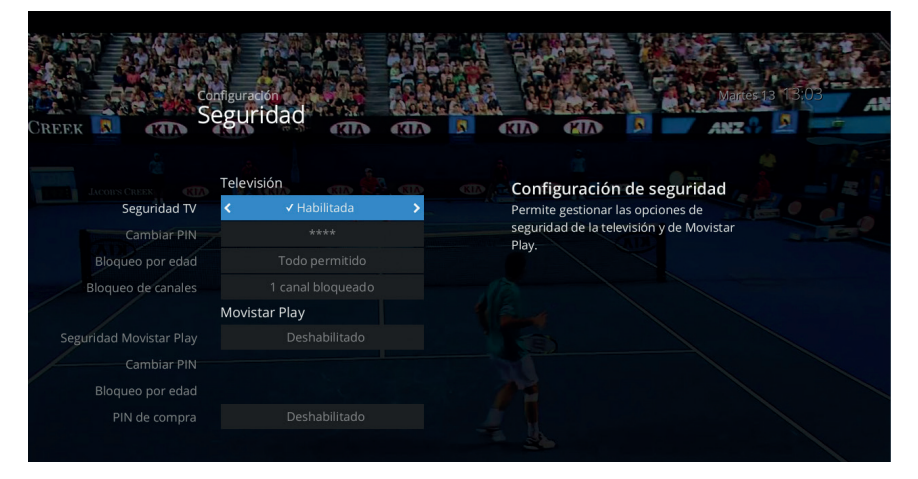

### 4.8 Cambio de audio y subtítulo.

Es posible definir en la sección de configuración, el audio (menú Configuración > General > Cambiar por Idioma de audio/Idioma de subtítulo) que el sistema debe utilizar siempre por defecto. Sin embargo, se podrá modificar esta orden desde su control remoto para poder activar o desactivar audios y subtítulos, según crea conveniente en ese instante. De esta forma, el cambio de audio y subtítulo seguirá la siguiente estructura:

**1.** Siempre se aplicará el audio y subtítulo por defecto parametrizado en la sección de configuración.

**2.** Puede modificar el audio o subtítulo por defecto desde su control remoto pulsando la tecla "AUDIO" o "SUBs", para el canal visualizado.

**3.** En aquellas ocasiones en las cuales no sea posible cambiar el audio, se utilizará el definido por defecto en el contenido.

Los programas y canales que contienen subtitulos para personas con discapacidad auditiva se identificarán con el logotipo "CC" (del inglés "closed captions"). Si el usuario activa la opción CC en el decodificador, esta prevalece sobre los subtítulos normales.

# 5. Funciones **avanzadas.**

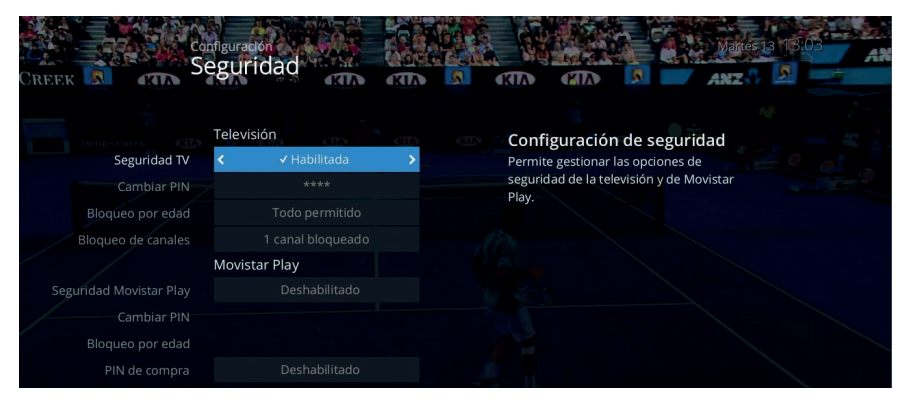

#### 5.1 Home

Pulsando el botón MENU del control remoto, se visualiza el menú de acceso a todas las funcionalidades que trae el decodificador.

#### 5.2 Configuración

Este servicio dispondrá de una sección de configuración personal del servicio. En ella se podrán personalizar ciertos parámetros para que el manejo del mismo sea lo más sencillo posible y cercano a sus gustos.

A continuación, se definen agrupados por secciones, los valores que se pueden personalizar.

#### 5.2.1 Bloqueos

Desde la sección de Configuración **> Seguridad > Televisión**, puede accederse a la funcionalidad de bloqueo de canales.

## 5.2.2 Habilitar/ Deshabilitar seguridad<br>Antes de nada, es necesario

comprobar que, si se desean bloquear canales, la seguridad ha de estar habilitada. Para ello, hay que acceder a la opción del menú "Habilitar/ Deshabilitar seguridad" y seleccionar "Habilitar" tras introducir el PIN de control parental.

Si el PIN introducido es válido, se permitirá el acceso a Habilitar/ Deshabitar la seguridad, en caso contrario, se muestra un mensaje indicando que el PIN no es válido y se permite volver a introducir el PIN.

Cuando se superan los intentos fallidos, la contraseña o PIN se bloquea durante 5 minutos y se muestra el mensaje "contraseña o PIN bloqueado temporalmente".

Cuando la seguridad está deshabilitada no se aplican restricciones de control parental ni bloqueos.

#### 5.3 Búsqueda

Para acceder a la búsqueda de contenidos de Movistar Plau y EPG. el usuario puede hacerlo de las siguientes formas.

- Pulsando el botón **"MENÚ"** del control remoto y después la opción **"Buscar".**
- Pulsando el botón **"BUSCAR"** del control remoto.

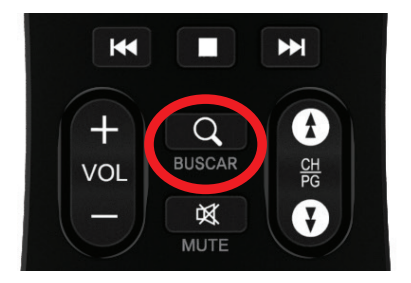

#### La búsqueda ofrece dos métodos básicos, **buscar por palabra** o **por categoría.**

Los resultados se pueden ordenar por fecha, alfabéticamente o por origen (en el orden Movistar Play, programas de la EPG).

Pulsando las teclas **"Next"** y **"Previous"** del control remoto, se permite avanzar páginas enteras por los menús en lugar de elemento a elemento.

Al pulsar sobre cualquier contenido de la búsqueda, se muestra la información extendida del mismo, donde se podrá realizar, además las acciones habituales de ese contenido.

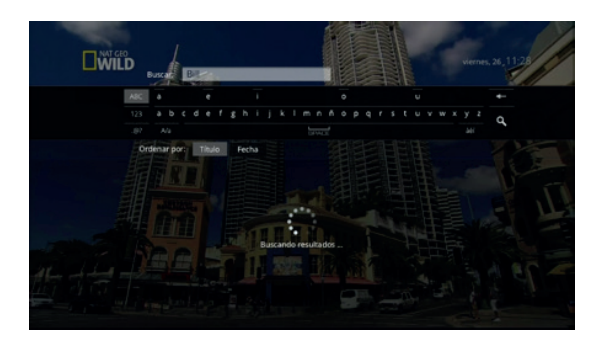

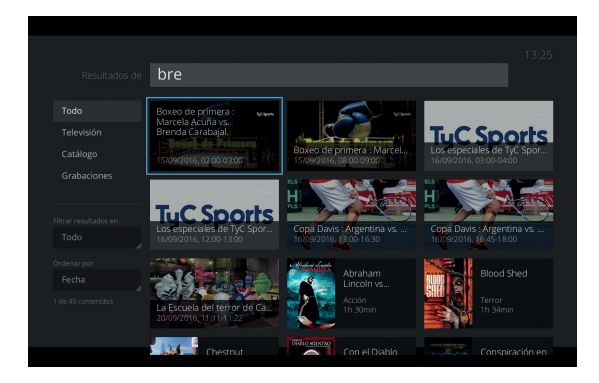

#### 5.4 Movistar Play.

A continuación, te presentamos toda la información que necesitas conocer para el uso del servicio.

Podrás ver las mejores películas y series, alquilar los últimos estrenos y ver la repetición de tus novelas nacionales favoritas hasta por 7 días, todo desde tu decodificador Kaon NA 1710 Movistar. Además, tendrás la posibilidad de ver contenidos exclusivos por tener también activo Movistar TV.

Este manual explica de forma sencilla cómo funciona el servicio en tu decodificador desde donde podrás ver tus series, películas u documentales favoritos.

#### 5.4.1 Requisitos mínimos.

Para acceder al servicio y garantizar una buena experiencia, debes:

1. Tener un **decodificador Kaon 1710** conectado a Internet con un ancho de banda de mínimo 5 Megas.

2. Estar suscrito a Movistar Play y tener una cuenta activa.

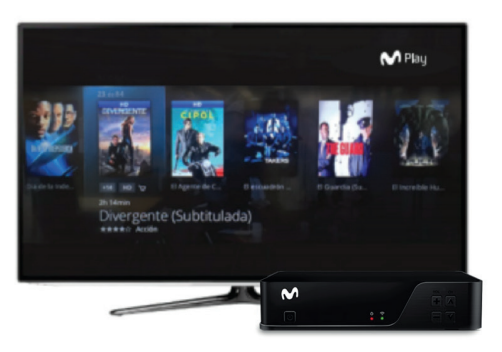

Recuerda que la funcionalidad de Movistar Play viene precargada en el decodificador que recibiste al activar Movistar TV.

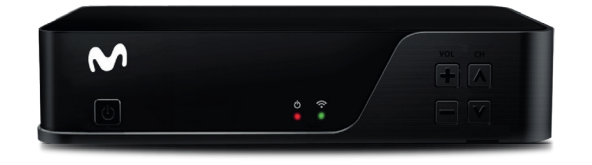

## 5.4.2 Configuración

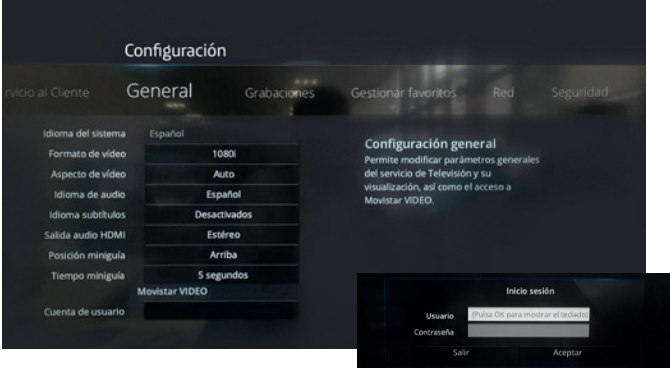

Recuerda que primero debes ingresar al menú del decodificador en la opción **"Configuración > Redes"** y elegir la red a la que deseas conectarte (WiFi, Ethernet, etc.).

Para usar por primera vez al servicio, ingresa en el menú de tu decodificador a **Configuración > Movistar Play,** luego registra el nombre y contraseña de tu cuenta.

Antes de iniciar sesión, verifica que el formato de video configurado en tu decodificador sea de 1080i (1920x1080).

## 5.4.3 Inicio de sesión

Para ingresar a Movistar Play, tienes 2 opciones:1080i (1920x1080).

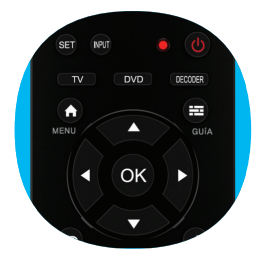

Pulsa el botón "HOME" en el control de tu decodificador, luego selecciona la opción "Movistar Play" e inicia sesión.

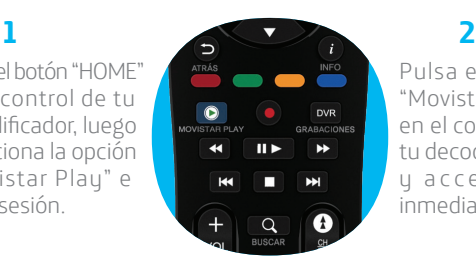

Pulsa el botón "Movistar Play" en el control de tu decodificador y accede de inmediato.

Cuando inicies sesión desde tu decodificador, tendrás acceso a las categorías principales de Movistar Play:

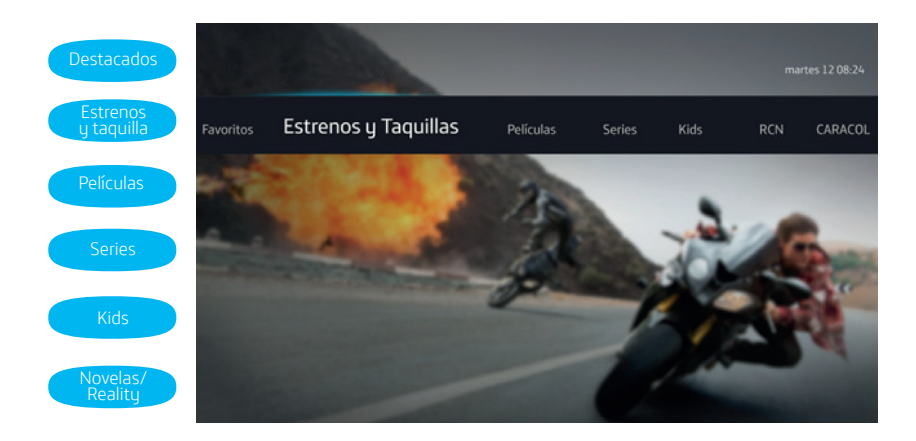

#### 5.4.4 Navegación por categorías

- En el menú superior están las diferentes categorías disponibles para ti en Movistar Play.
- Si deseas ver información adicional de algún contenido, presiona el botón "OK" o "INFO" en el control de tu decodificador.
- Pulsa las teclas Atrás (<) y Adelante(>) en el control de tu decodificador para avanzar entre las páginas de cada categoría.
- Para ver una película que alquilaste o su tráiler, presiona el botón "Reproducir".

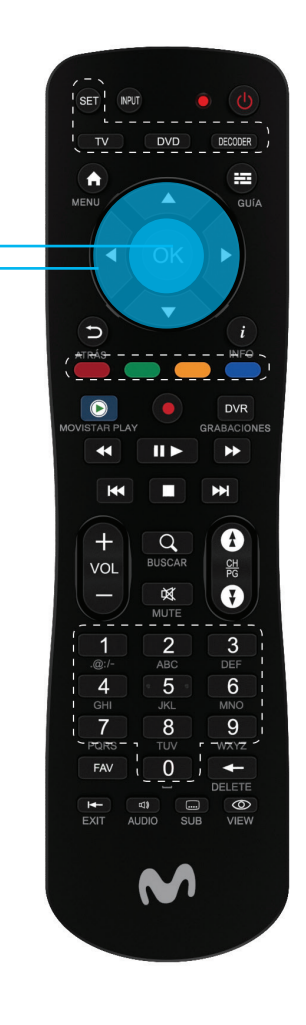

## 5.4.5 Diferencias entre contenidos.

#### **Contenidos de alquiler:**

Las películas de esta categoría tienen un costo adicional a tu suscripción y las reconocerás porque llevan una franja amarilla en su carátula.

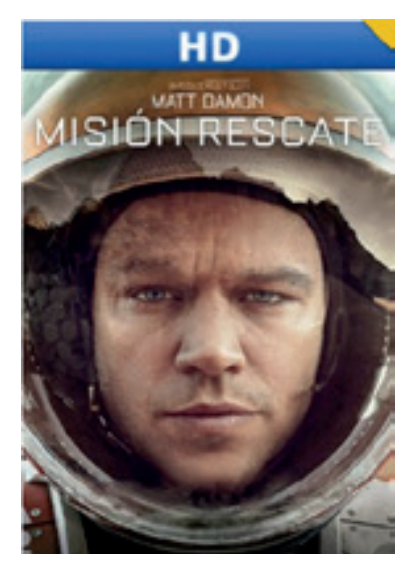

#### **Contenidos de suscripción:**

Contenidos de suscripción: son las series, películas y documentales que puedes ver cuando quieras, ya que están incluidos en tu suscripción mensual.

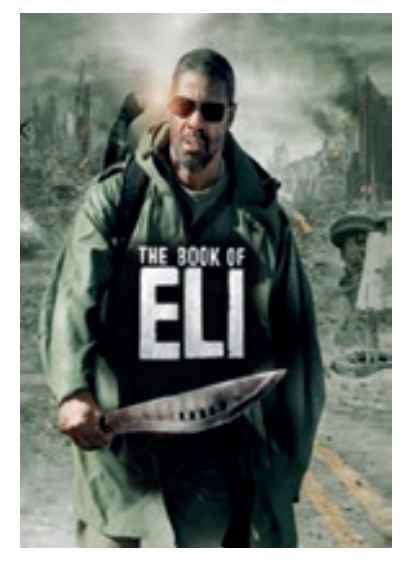

#### 5.4.6 Información adicional.

Entre los contenidos que puedes encontrar en **Movistar Play** están:

- Películas
- Series
- Capítulos

Al elegir uno de estos contenidos tendrás las opciones de ver tráiler, valorar y alquilar, según sea el caso.

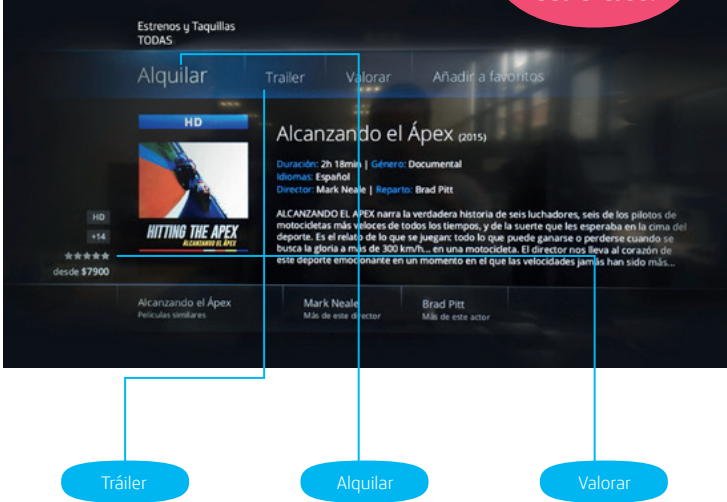

#### 5.4.7 Categorías especiales.

Entre las listas de contenidos que puedes tener en Movistar Play están los "**Alquilados"** u **"Favoritos"**.

Estas categorías estarán siempre en primer lugar, para que puedas acceder más fácil a tus películas alquiladas o a las que marcaste como favoritas.

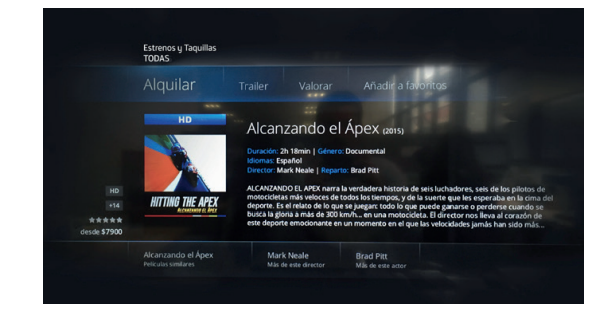

#### 5.4.8 Alquiler.

Para ver las películas de estreno o de contenido adultos identificadas con la franja amarilla, sigue estos pasos:

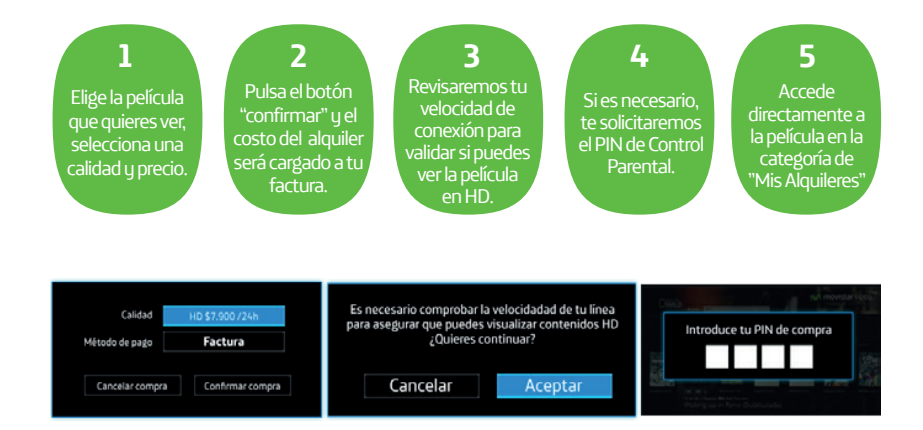

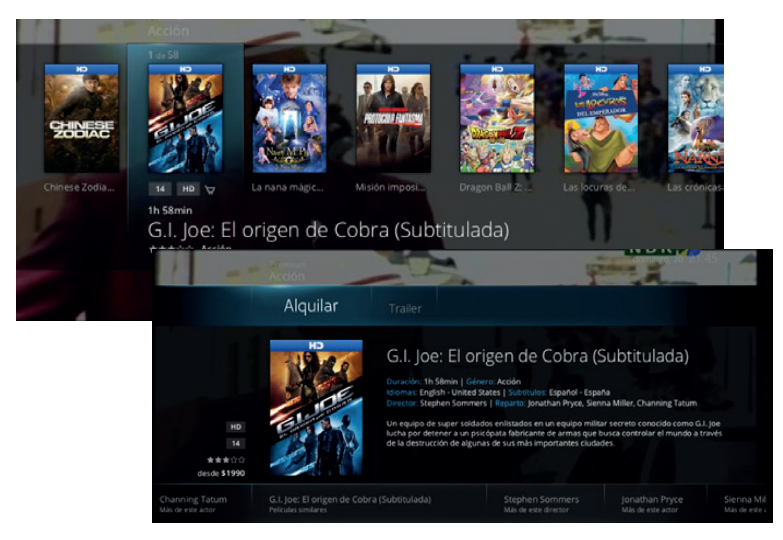

Recuerda que puedes ver durante 48 horas y cuantas veces quieras, las películas que alquilaste. Si el tiempo de tu alquiler se termina mientras estás viendo la película, ésta continuará hasta el final. En caso que no termines de ver la película, podrás reanudar la reproducción desde donde te quedaste, siempre y cuando esté dentro del tiempo de alquiler.

#### 5.4.9 Añadir a favoritos.

Agrega los contenidos que más te gustan a una lista exclusiva para que puedas acceder a ellos fácilmente, para ello selecciona la opción "Favoritos", cuando ingreses al detalle del contenido. En el menú principal encontrarás la categoría "Favoritos", donde podrás ver y modificar tu lista.

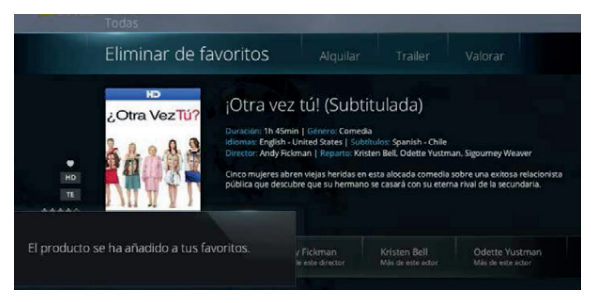

#### 5.4.10 Valorar contenido.

Cuando ingreses al detalle del contenido, selecciona la opción "Valorar" para calificarlo. Esta acción puedes realizarla en cualquier momento sin importar si es un contenido alquilado o no.

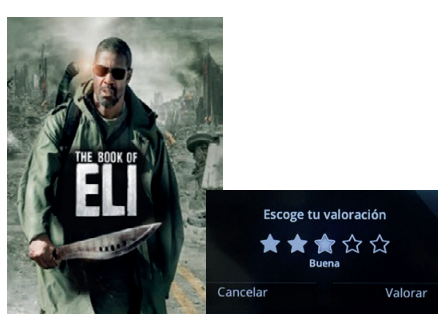

#### 5.4.11 Búsqueda de contenidos.

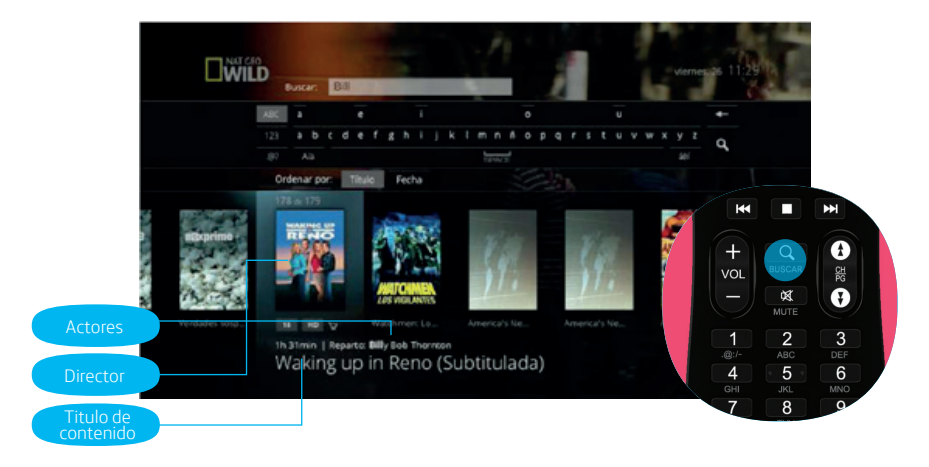

- Organiza los resultados por fecha o alfabéticamente según el título del contenido.
- Pulsa las teclas Atrás () del control de tu decodificador para avanzar por las páginas de resultados.
- Al seleccionar uno de los resultados, podrás ver la información detallada del contenido.

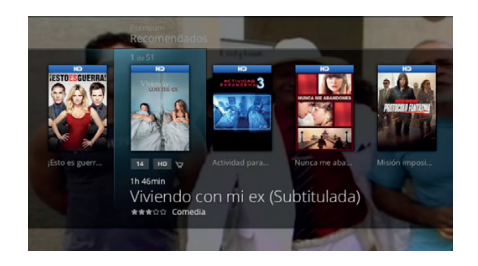

## 5.4.12 Configuración de pines.

En Movistar Play encontrarás dos tipos de pines:

• **PIN Control de Contenidos/Parental:**  necesario para el alquiler y reproducción de películas con restricción de edad.

• **PIN de Compra:**  obligatorio para el alquiler de películas de estreno.

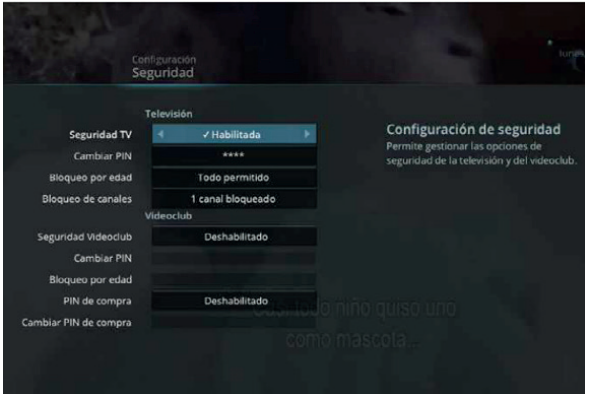

Entre las acciones que puedes realizar con los diferentes pines están:

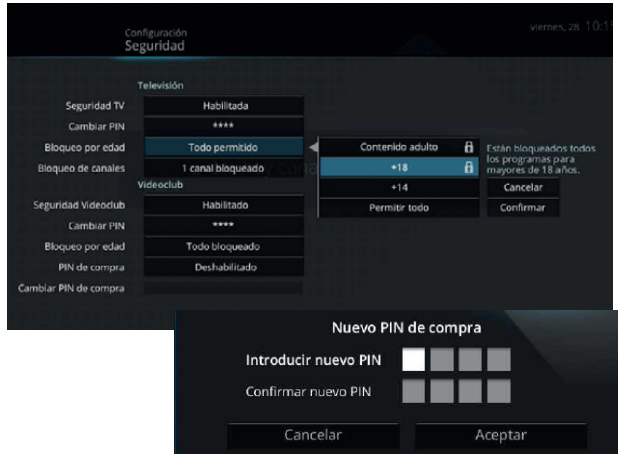

- Habilitar/deshabilitar la seguridad de tu cuenta en Movistar Plau.
- Restringir el acceso a canales y contenidos, estableciendo rangos de edad específicos.
- Modificar el PIN de Compra para el alquiler de películas.

### 5.5 Netflix

#### 5.5.1 Para acceder a Netflix debes seguir los siguientes pasos:

**1**. Inicia sesión en Movistar Play según la sección 5.4.3, recuerda validar que tu decodificador está conectado a internet.

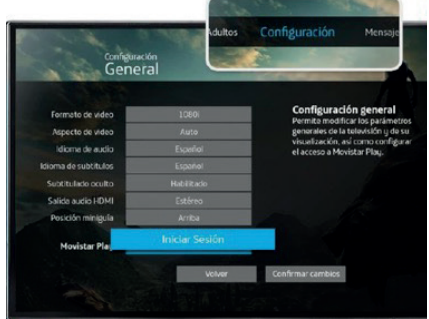

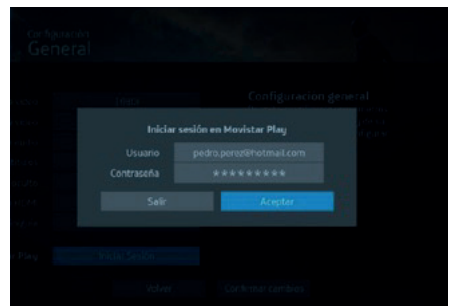

**2.** Busca "Netflix" en el menú del decodificador e ingresa.

**3.** Si ya tienes una cuenta de Netflix: Ingresa tu usuario y contraseña en la opción "Iniciar sesión".

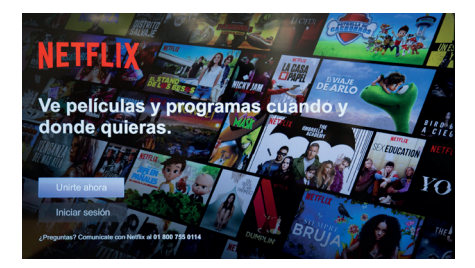

**4.** Si aún no tienes el servicio de Netflix: Escoge la opción unirte ahora, y si se cumple con las condiciones comerciales, podrás pagar tu suscripción con Netflix por medido de la factura de tus servicios fijos Movistar.

#### **5**. Selección tu plan, ingresa tu correo y contraseña.

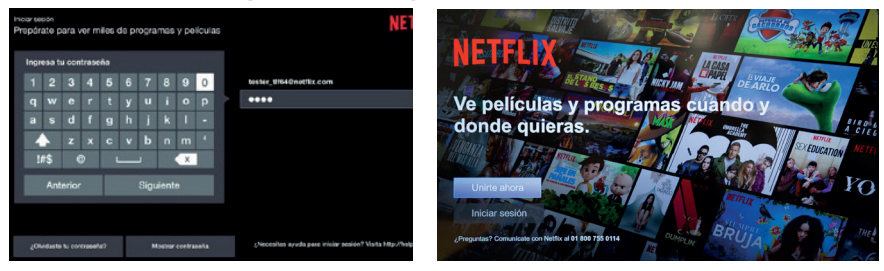

#### **6.** Listo, ya puedes empezar a disfrutar de los contenidos de Netflix.

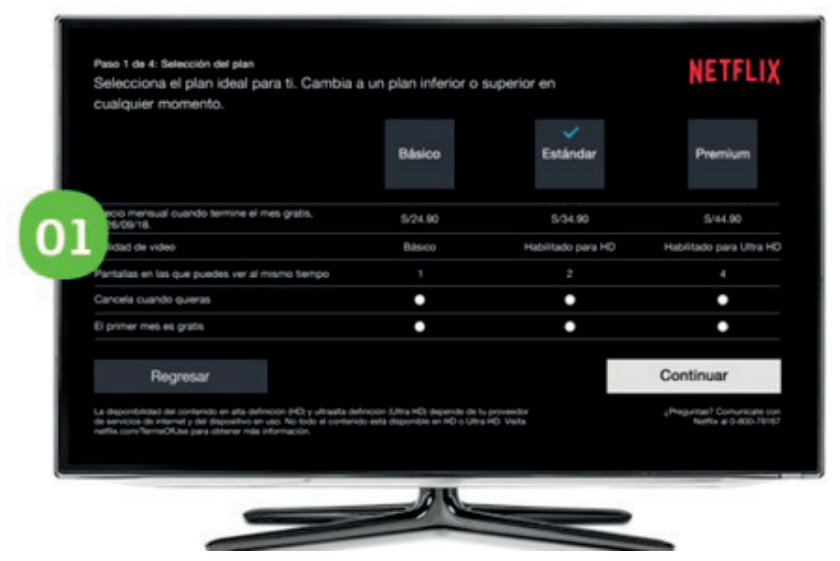

#### 5.5.2 Finalizar sesión **Netflix**

1. Busca el menú a la izquierda de la pantalla.

2. Selecciona la opción "Log out".

#### 5.5.3 Cerrar la aplicación de Netflix.

1. Busca el menú a la izquierda de la pantalla.

2. Selecciona la opción "Exit Netflix".

#### 5.5.4 Cambia tu e-mail del servicio de Netflix.

1. Busca el menú a la izquierda de la pantalla.

2. Selecciona la opción "Change e-mail".

3. Ingresa tu contraseña.

4. Ingresa el nuevo correo.

#### 5.5.5 Cambia tu contraseña del servicio de Netflix.

1. Busca el menú de la izquierda de tu pantalla.

2. Selecciona la opción "Change password".

3. Ingresa la contraseña actual.

4. Ingresa la nueva contraseña.

# 6. Control remoto universal DTH.

#### Anexo - Guía del usuario.

## 6.1 Introducción.

El control remoto universal DTH permite que se controlen hasta 3 equipos (TV, DVD, STB), con un solo control remoto fácil de usar y compacto. Instale las baterías y siga las instrucciones de la "Programación de Control de Equipos", para programar el DTH.

#### 6.2 Instalación de baterías.

El control remoto universal DTH requiere 2 baterías AAA.

Deseche las baterías viejas rápido y adecuadamente. No las incinere ni las entierre. **• Las Baterías y la Seguridad:** Use sólo baterías nuevas del tamaño requerido y del tipo recomendado.

No mezcle baterías nuevas y viejas o de diferentes tipos (estándares, alcalinas o recargables), ni tampoco baterías recargables de diferentes capacidades.

Si no va a usar el control remoto por un tiempo, sáquele las baterías, podrían filtrar químicos que pueden destruir piezas electrónicas.

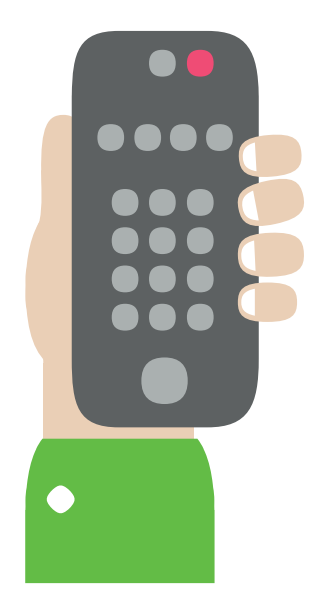

#### 6.3 Para instalar las baterías:

1. Abra la tapa del compartimento de las baterías (ubicado en la parte de atrás del control remoto).

2. Coloque las baterías AAA en el compartimento y asegúrese de que concuerdan con las marcas + y -.

3. Cierre la tapa del compartimiento.

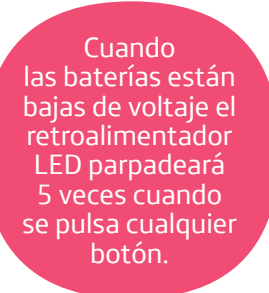

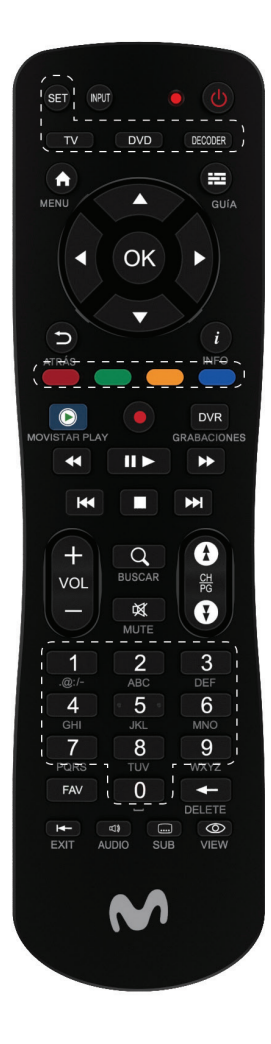

#### 6.4 Programación de control de equipos.

Para programar este control remoto con los demás equipos de audio / video de su casa, siga los siguientes pasos. Antes de proceder, ubique el código del TV, DVD o VCR que desea programar en la lista de "Códigos de Marcas" a la derecha. Anote el código o resáltelo:

1. Encienda el equipo (por ejemplo, el Reproductor de DVD) y de ser necesario, cárguelo (por ejemplo, con un DVD).

2. Oprima el botón del equipo que desea programar en el control remoto (TV, DVD, o DECODIFICADOR).

3. Oprima y mantenga SET hasta que el LED rojo parpadee dos veces, luego suelte.

4. Incorpore los primeros cinco dígitos correspondientes al equipo y la marca que desea programar. El LED parpadeará una vez cuando incorpore cada dígito. Si el código es válido, el LED rojo parpadeará dos veces, luego suelte.

> Si el LED no parpadea dos veces, repita los pasos 2 a 4 y trate de incorporar el código una vez más.

5. Apunte el control remoto hacia el equipo y oprima POWER. El equipo se debe apagar. Si no se apaga, repita los pasos 3 a 5 con cada código correspondiente a la marca hasta que ubique el apropiado. Si no puede ubicar un código vea "Búsqueda de Código".

6. Repita los pasos 1 a 5 con los otros equipos que desea programar. Para referencia futura, anote el código de cada equipo en el siguiente registro:

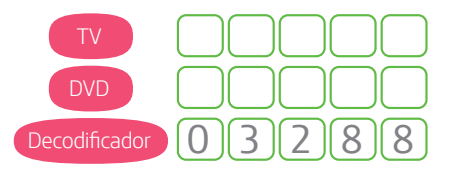

Puede ver la lista de códigos de programación por marca de equipos en nuestro sitio de ayuda web: **www.movistar.co/television/conoce-tu-tv**

## 6.5 Búsqueda de Código.

Si el equipo no responde al control remoto luego de tratar con todos los códigos en la lista correspondiente a la marca, o si la marca no está incluida en la lista, haga una búsqueda manual del código:

- 1. Encienda el equipo que desea programar.
- 2. Oprima el botón correspondiente al equipo una vez.

3. Oprima y mantenga el botón SET hasta que el LED rojo parpadee dos veces, luego suelte.

4. Incorpore el 9 9 1. El LED parpadeará dos veces.

5. Oprima el número de grupo del equipo para el tipo de equipo (vea la lista a continuación).

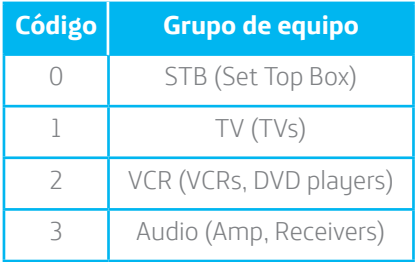

6. Apunte el control remoto al equipo y oprima POWER. El control remoto enviará códigos IR de su archivo al equipo seleccionado, comenzando con el código más popular. Si el equipo responde, proceda al paso 8. Oprima y mantenga el botón SET hasta que el LED rojo parpadee dos veces, luego suelte."

7. Si el equipo no responde, oprima CH+ y el control remoto probará el próximo código de acuerdo con el tipo de equipo. Continúe oprimiendo CH+ hasta que el equipo se apague.

#### **NOTA: Oprima CH- para probar el código anterior.**

8. Cuando haya encontrado el código correspondiente, oprima SET para almacenar el código que funcionó con el equipo. El LED parpadeará dos veces, indicando que el código se almacenó. Para buscar los códigos de otros equipos, repita los pasos 1 a 8.

## 6.6 Verificación de Códigos.

Si ha programado el control remoto utilizando el proceso de "Búsqueda de Código" necesitará identificar los cinco dígitos que controlan su equipo. Por ejemplo, para identificar qué código está asignado al TV:

**1**. Oprima TV una vez.

**2**. Oprima y mantenga SET hasta que el LED rojo parpadee dos veces, luego suelte.

**3**. Incorpore el 9 9 0. El LED parpadeará dos veces.

**4**. Para ver el código del primer dígito, oprima"." (punto). Cuente los parpadeos del LED rojo, y escriba el número en la lista de códigos apropiada, en la parte superior de la columna.

> Si alguno de los dígitos del código es 0, el LED no parpadeará.

**5**. Repita el paso 4 para el resto de los dígitos, usando 2 para el segundo dígito, 3 para el tercer dígito, 4 para el cuarto dígito, y 5 para el quinto dígito.

**6**. Para verificar los códigos de los otros equipos, repita los pasos 1 a 5, substituyendo el botón del equipo que desea verificar para la modalidad deseada.

#### 6.7 Cambio de Bloqueo de Volumen.

El control remoto universal DTH, viene preprogramado para permitir el cambio independiente de control de volumen por cada equipo seleccionado (Desbloqueo de Volumen Global). Sin embargo, podría cambiar el programa de Bloqueo de Volumen a Bloqueo de Volumen Global, para que el volumen de uno de los equipos controle el volumen de todas las otras modalidades. Luego, puede hacer el Desbloqueo de Volumen Individual en un equipo seleccionado y programar el control del volumen para operación independiente o para desbloquear el Volumen Global, y eliminar todo bloqueo de volumen.

#### Bloqueo de Control de Volumen a Una Modalidad (Bloqueo de Volumen Global).

1. Oprima y mantenga SET hasta que el LED rojo parpadee dos veces, luego suelte.

2. Incorpore el 9 9 3, el LED parpadeará dos veces.

3. Oprima el botón del equipo que desea controlar (por ejemplo, TV)

4. El LED parpadeará dos veces. Ahora cuando oprima VOL+, VOL-, o MUTE, el equipo seleccionado (por ejemplo, TV) controlará el volumen sin importar la modalidad actual.

#### Desbloqueo de todos los Controles de Volumen (Restauración de Desbloqueo Global).

1. Oprima y mantenga SET hasta que el LED rojo parpadee dos veces, luego suelte.

2. Incorpore el 9 9 3, el LED parpadeará dos veces.

3. Oprima VOL+. El LED parpadeará cuatro veces. El volumen se controla independientemente de todos los equipos programados.

#### Desbloqueo de Control de Volumen de un solo equipo.

1. Oprima el botón del equipo deseado (TV, DVD, DECODIFICADOR).

2. Oprima y mantenga SET hasta que el LED rojo parpadee dos veces, y suelte.

3. Incorpore el 9 9 3. El LED parpadeará dos veces.

4. Oprima VOL-. El LED rojo parpadeará cuatro veces.

El volumen se controla independientemente de los equipos seleccionados.

## 7. Solución de problemas.

#### 7.1 Solución de problemas de Control Remoto.

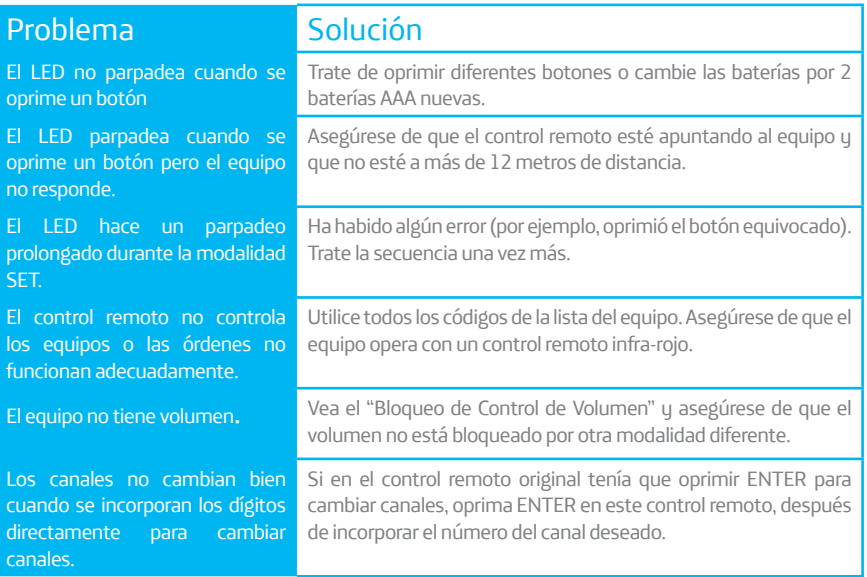

## 7.2 Solución de Problemas del Decodificador.

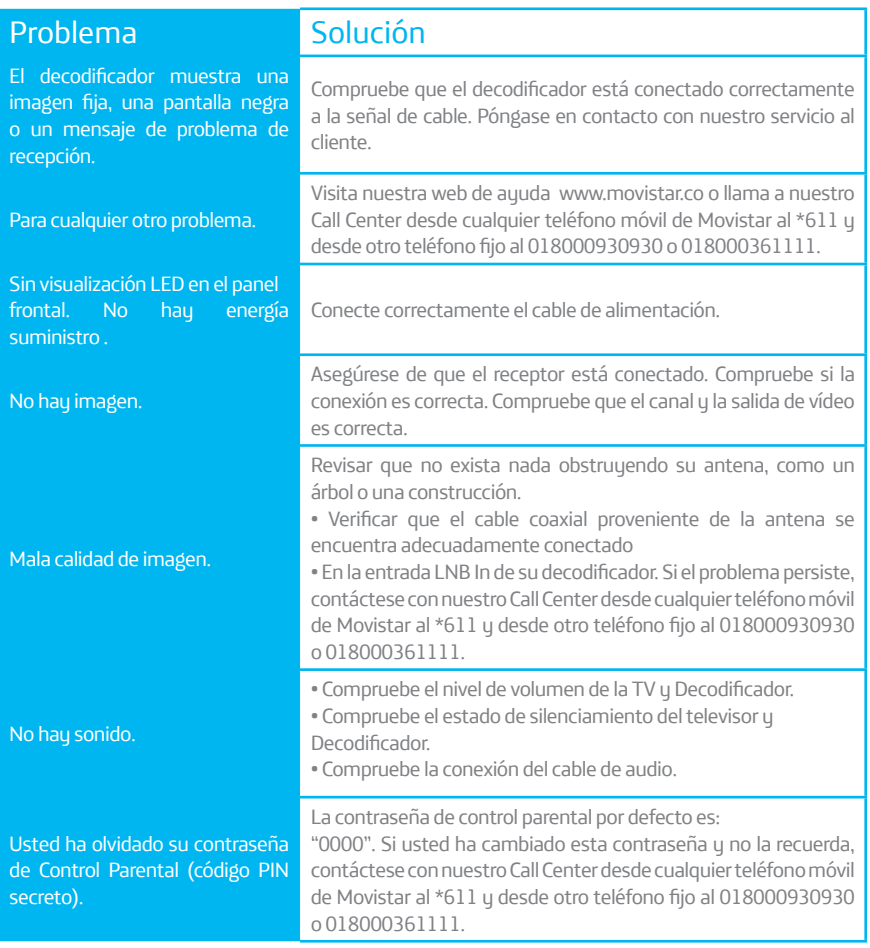

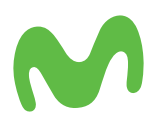

Para más información visita **www.movistar.co** o comunícate al 01 8000 930 930 o 01 8000 361 111 o desde un móvil movistar al \*611